## **คู่มือการใชร้ะบบอัปโหลดเอกสารลงทะเบียนแรกเข้า (อัปโหลดเอกสารและกรอกจท19, 20 ในระบบเดียวกัน)**

#### **STEP 1** ไปที่ https://adm.reg.[chula](https://adm.reg.chula.ac.th/login).ac.th/login

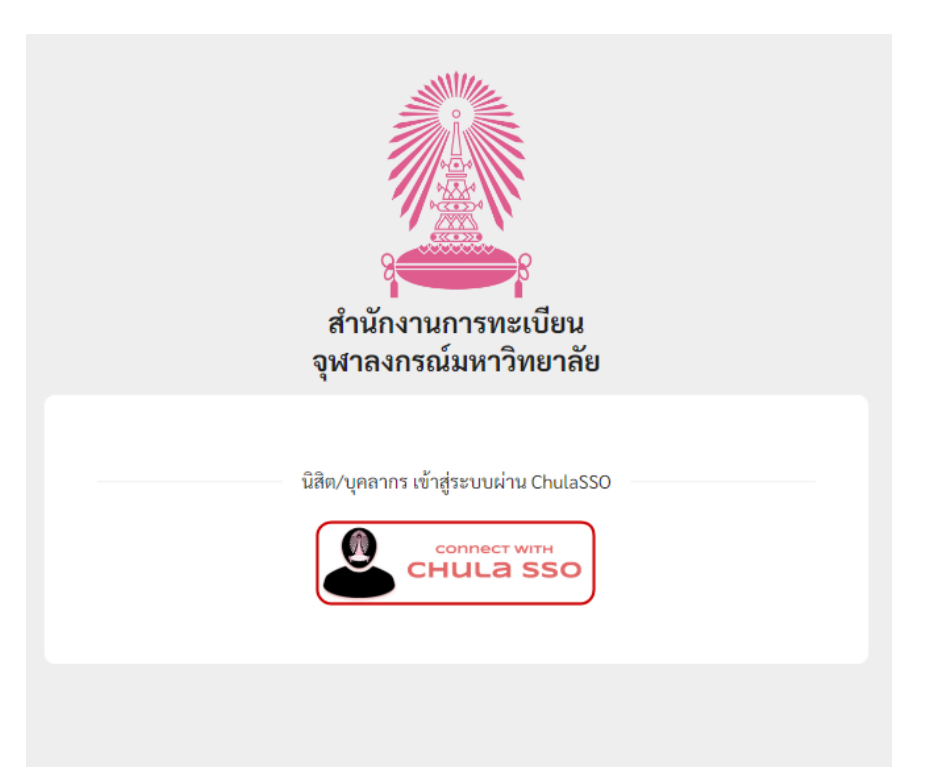

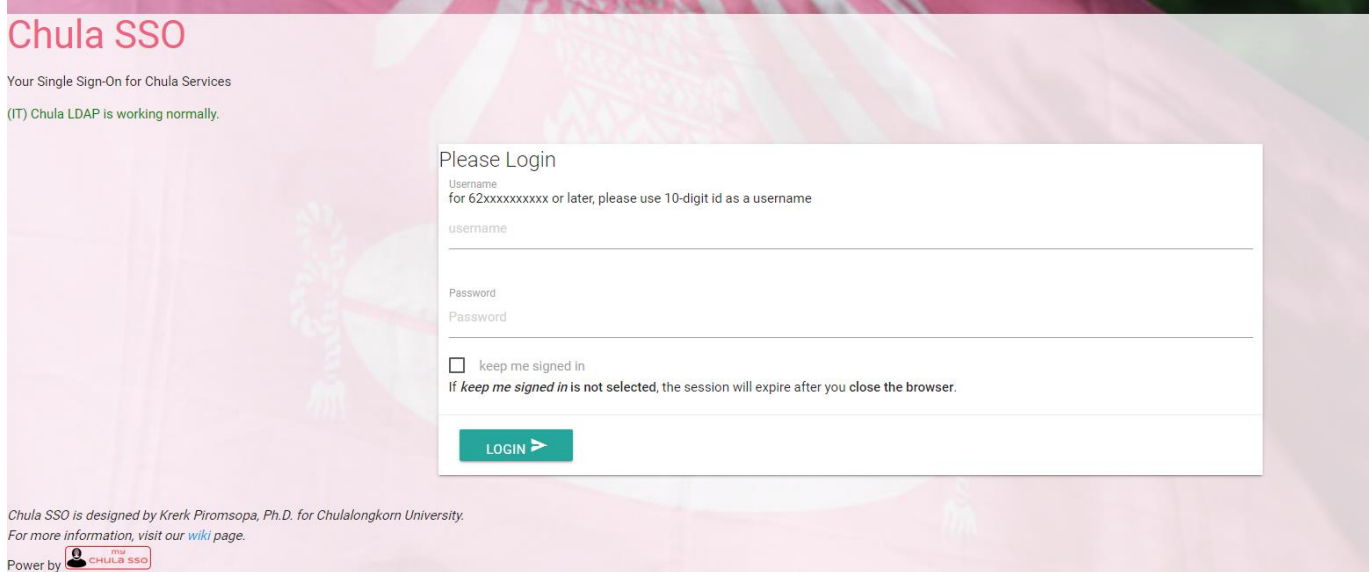

กรอกเลขประจ ำตัวนิสิตและรหัสผ่ำน CUNET เพื่อเข้ำสู่ระบบ

## เมื่อเข้ำสู่ระบบแล้วจะปรำกฏหน้ำจอดังนี้

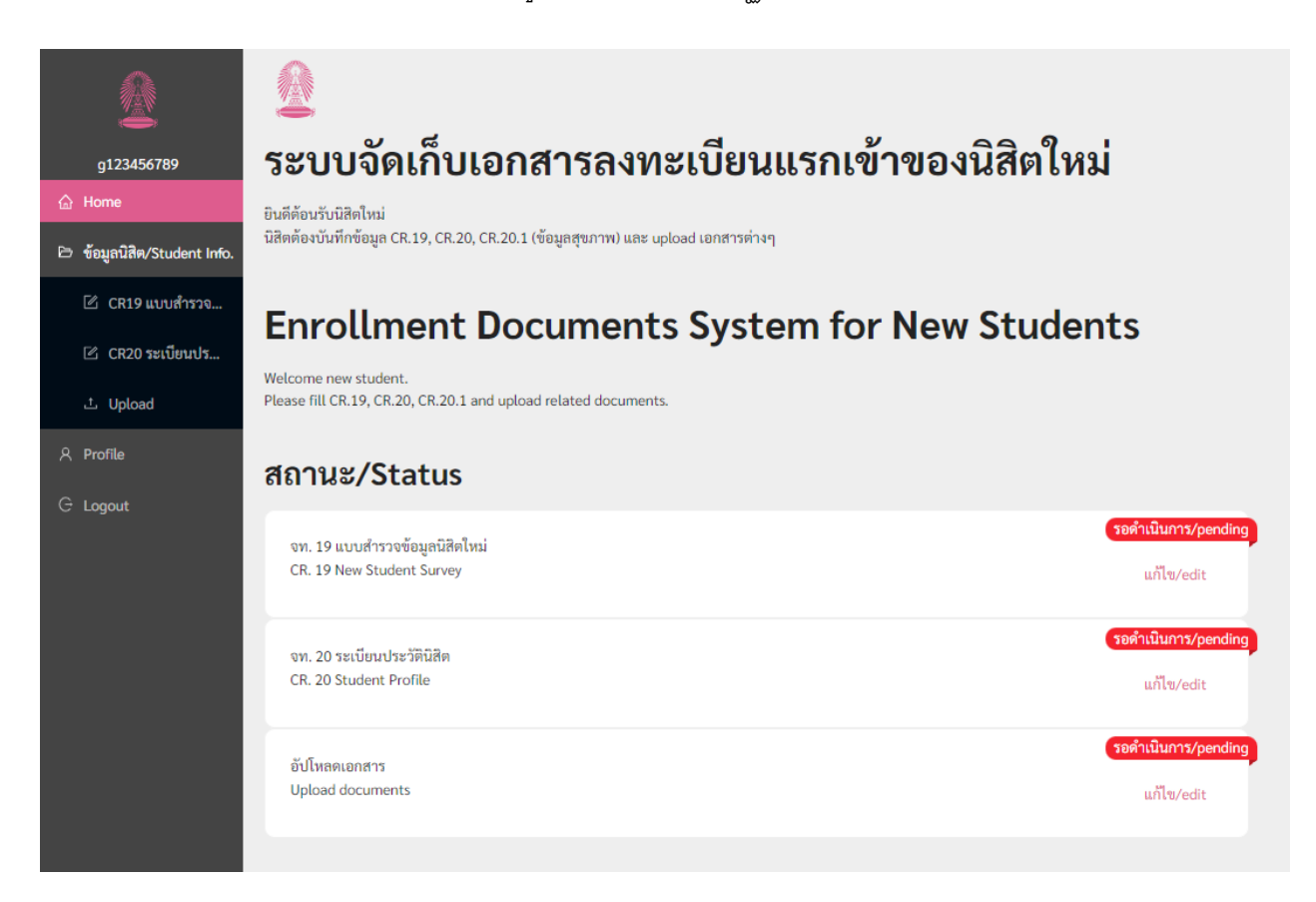

#### **STEP 2** เลือกเมนู Upload

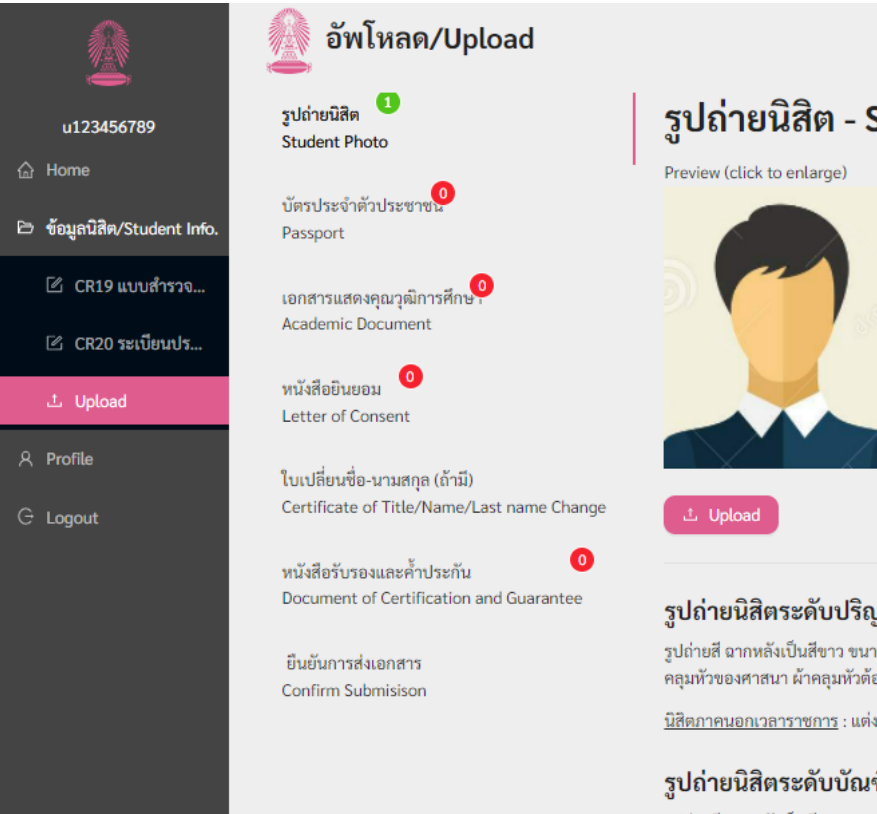

รูปถ่ายนิสิต - Student Photo

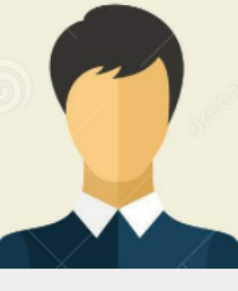

#### รูปถ่ายนิสิตระดับปริญญาตรี

รูปถ่ายสี ฉากหลังเป็นสีขาว ขนาด 770 x 900 พิกเซล ถ่ายไว้ไม่เกิน 6 เดือน หน้าตรงไม่สวมหมวก ไม่ใส่ คลุมหัวของศาสนา ผ้าคลุมหัวต้องเป็นสีขาว เป็น file .jpg เท่านั้น

<u>นิสิตภาคนอกเวลาราชการ</u> : แต่งกายสุภาพ (ชุดสากลหรือเสื้อมีปก) หรือเครื่องแบบข้าราชการ กรณีที่ใช่

#### รูปถ่ายนิสิตระดับบัณฑิตศึกษา

รูปถ่ายสี ฉากหลังเป็นสีขาว ขนาด 770 x 900 พิกเซล ถ่ายไว้ไม่เกิน 6 เดือน หน้าตรงไม่สวมหมวก ไม่ใส่ เท่านั้น เป็น file .jpg เท่านั้น

#### **STEP 3** เลือกเอกสำรที่ต้องกำรอัปโหลด (ในภำพคือเมื่อบัตรประจ ำตัวประชำชนถูกเลือก)

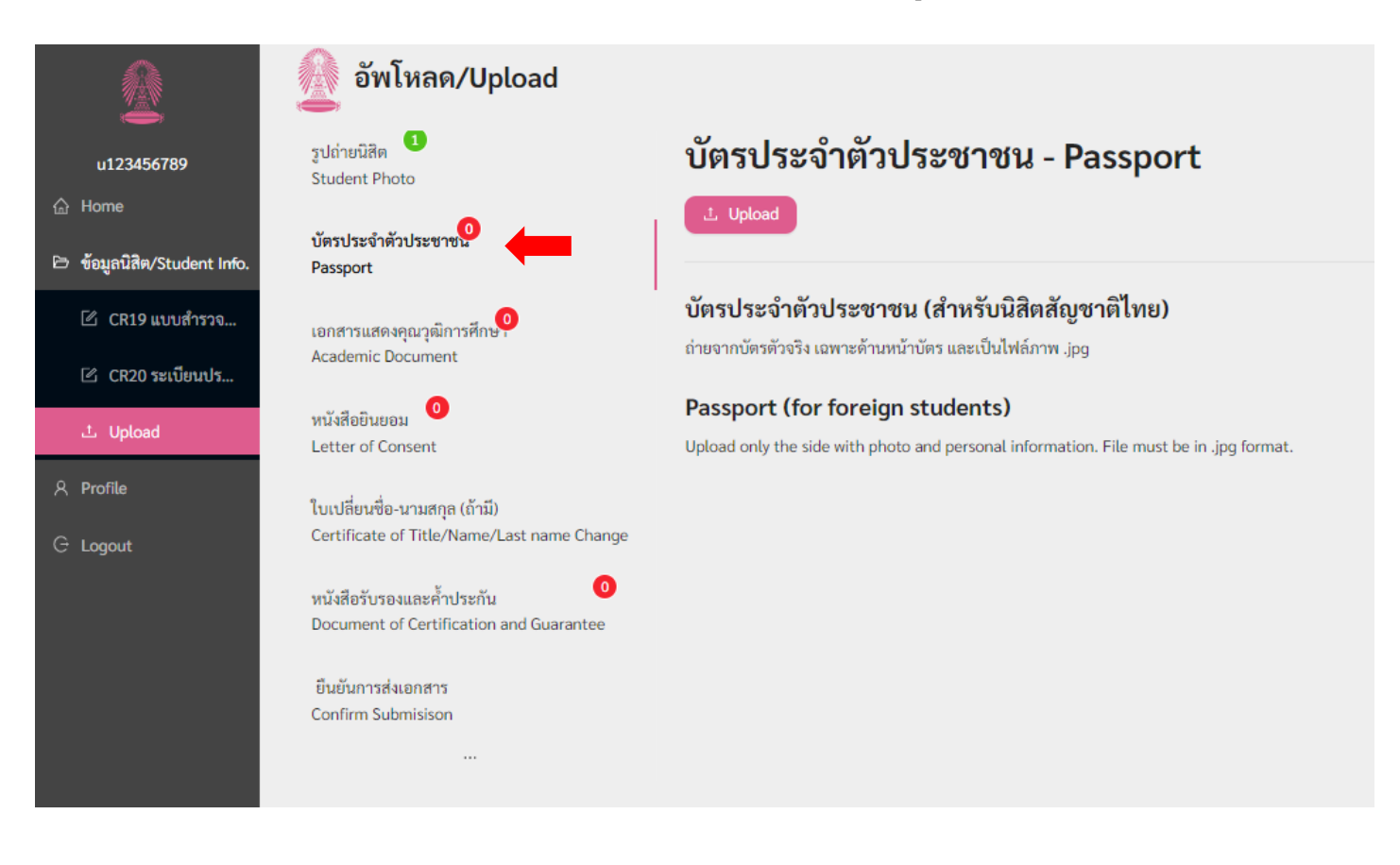

## **STEP 4** คลิ๊ก "Upload"

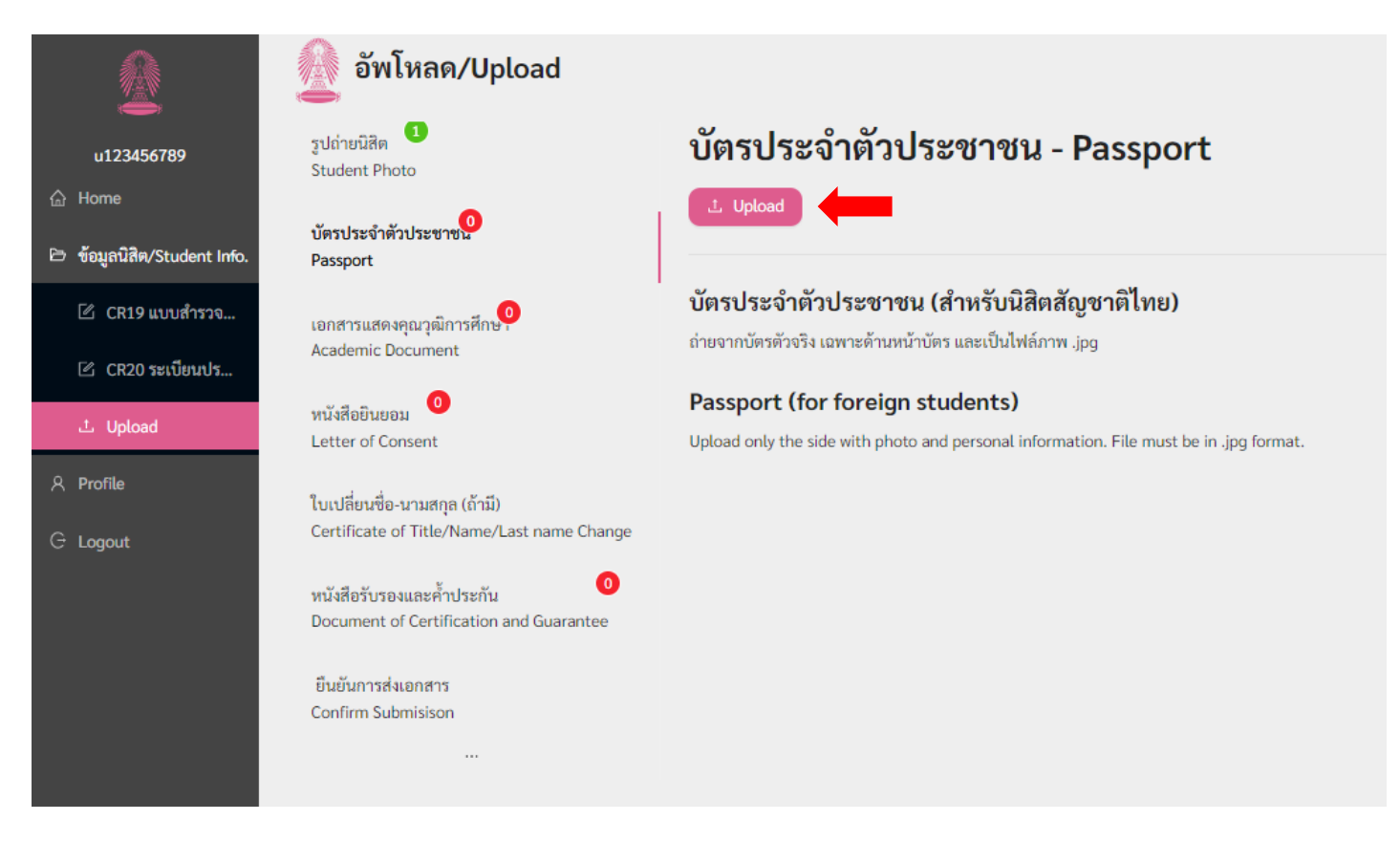

จะปรำกฏหน้ำจอให้เลือกไฟล์จำกโฟลเดอร์บนอุปกรณ์

#### **STEP 5** เมื่อเลือกไฟล์ที่จะอัปโหลดแล้ว ภำพเอกสำรจะปรำกฏบนหน้ำจอ

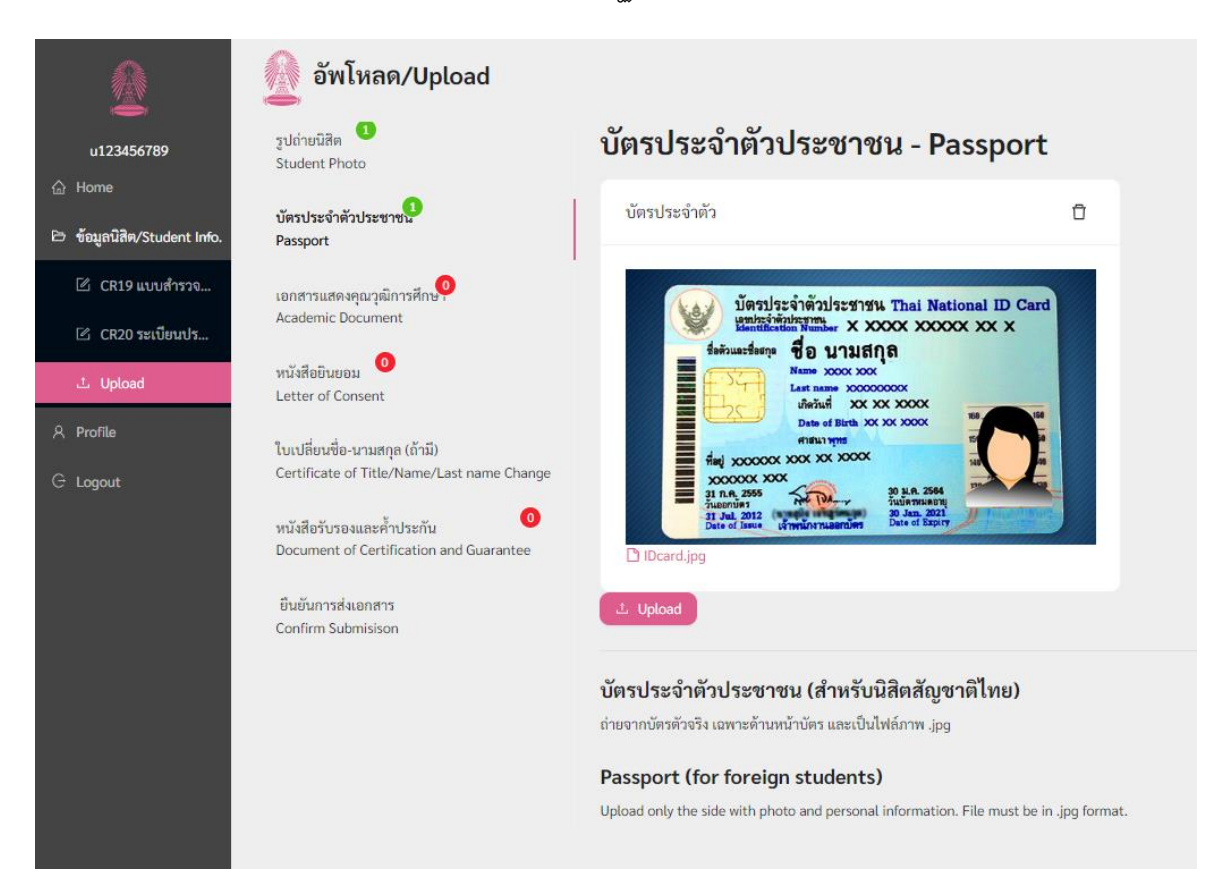

- รูป บัตรประชำชน และ Letter of Consent: สำมำรถอัปโหลดได้ภำพเดียว เอกสารแสดงคุณวุฒิ ใบเปลี่ยนชื่อ และหนังสือรับรองและค้ำประกัน: สามารถอัปโหลดได้หลายภาพ
- หำกต้องกำรอัปโหลดหลำยภำพในเอกสำรชนิดเดียวกัน สำมำรถเลือกครั้งละหลำยไฟล์ในโฟลเดอร์ หรือคลิ๊ก "Upload"และเลือกอีกครั้ง

# หากต้องการลบไฟล์เอกสาร ให้คลิ๊กรูปถังขยะ  $\Box$  แล้วคลิ๊ก "Upload" อีกครั้ง เพื่อเลือกไฟล์ใหม่

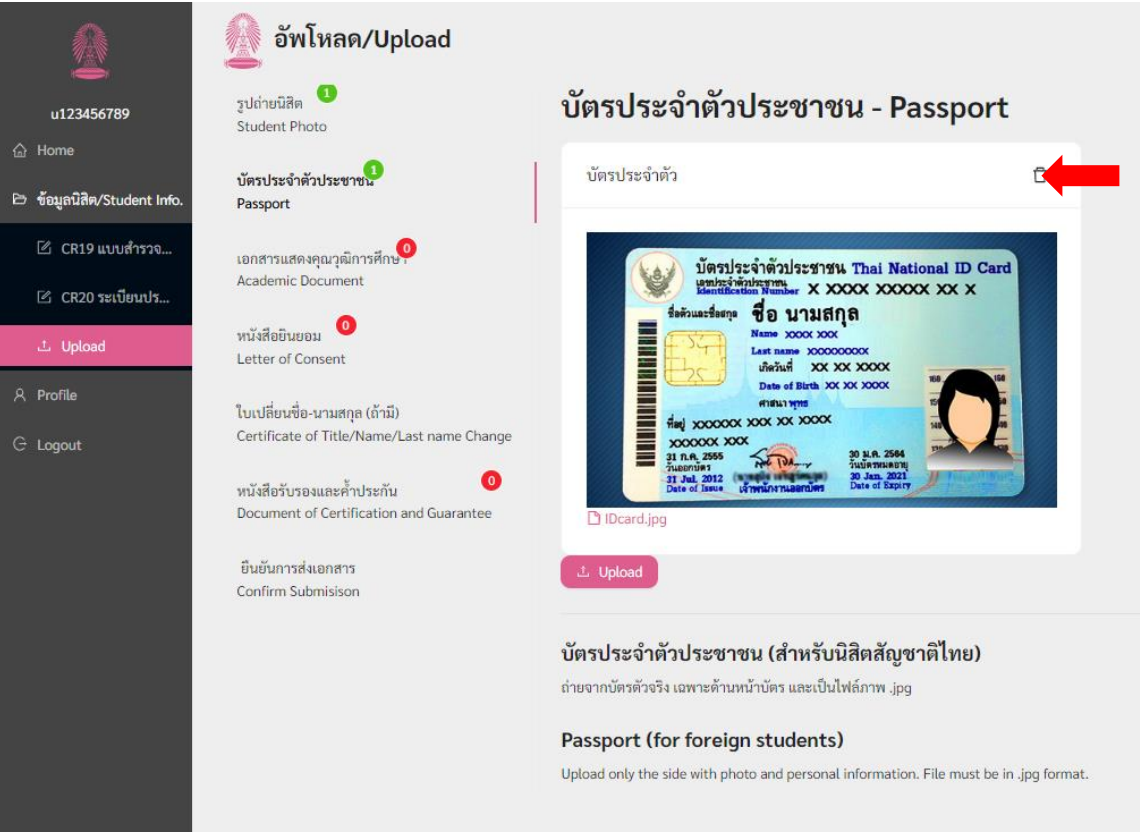

## **การอัปโหลดรูปถ่ายนิสิต**

นิสิตสามารถปรับตำแหน่งรูปให้สวยงามได้ โดยใช้เมาส์เลื่อนรูปให้อยู่ในตำแหน่งที่เหมาะสม หรือย่อ/ขยายรูป แล้วจึงคลิ๊ก "OK"

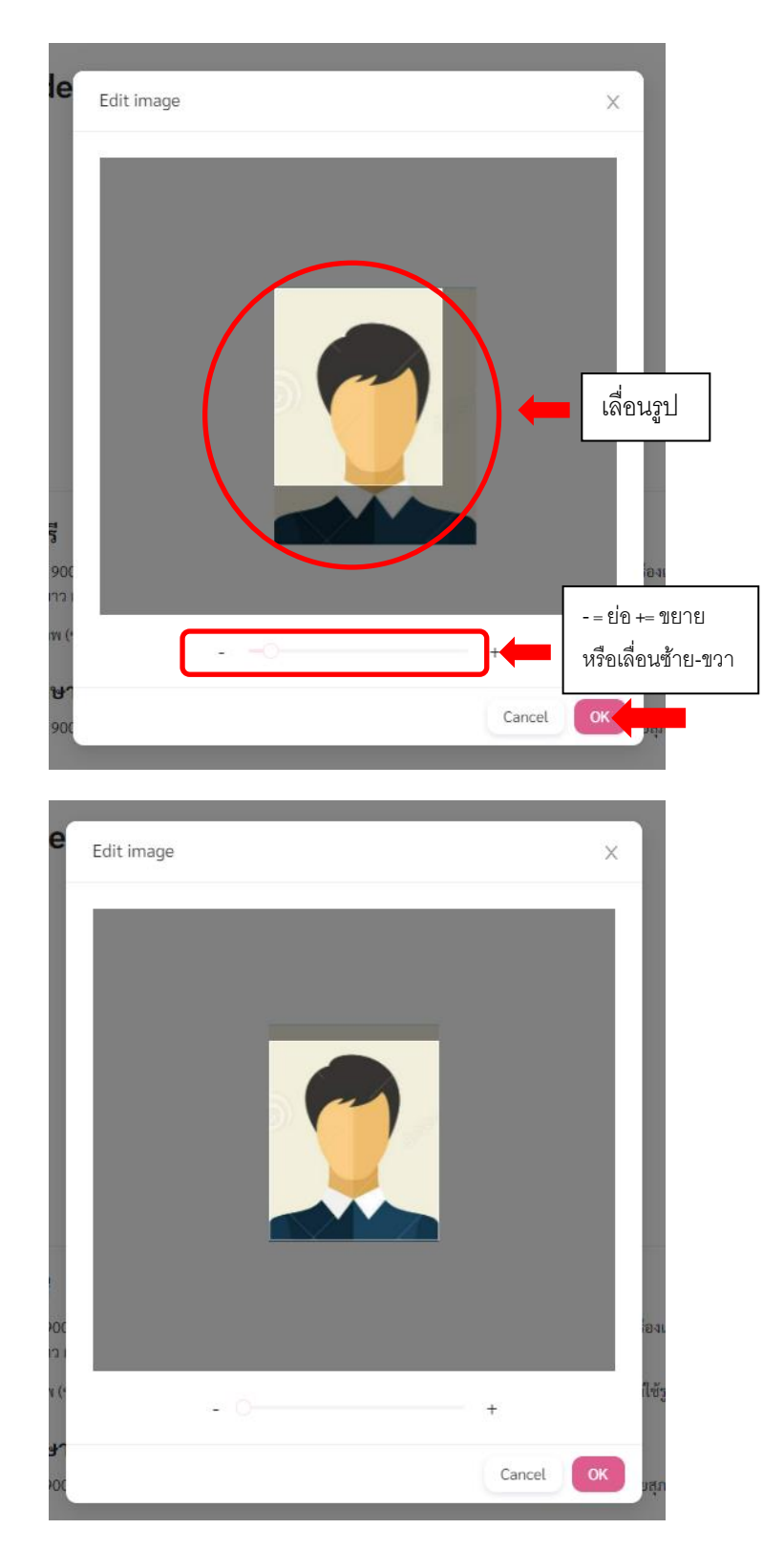

STEP 6 เมื่อดำเนินการอัปโหลดเอกสารเสร็จสมบูรณ์แล้ว จะปรากฏรูปเอกสารที่อัปโหลด และตัวเลขระบุจำนวนภาพที่ อัปโหลดในแต่ละเมนูให้ติ๊ก 'เห็นด้วย" และ "ยืนยัน"

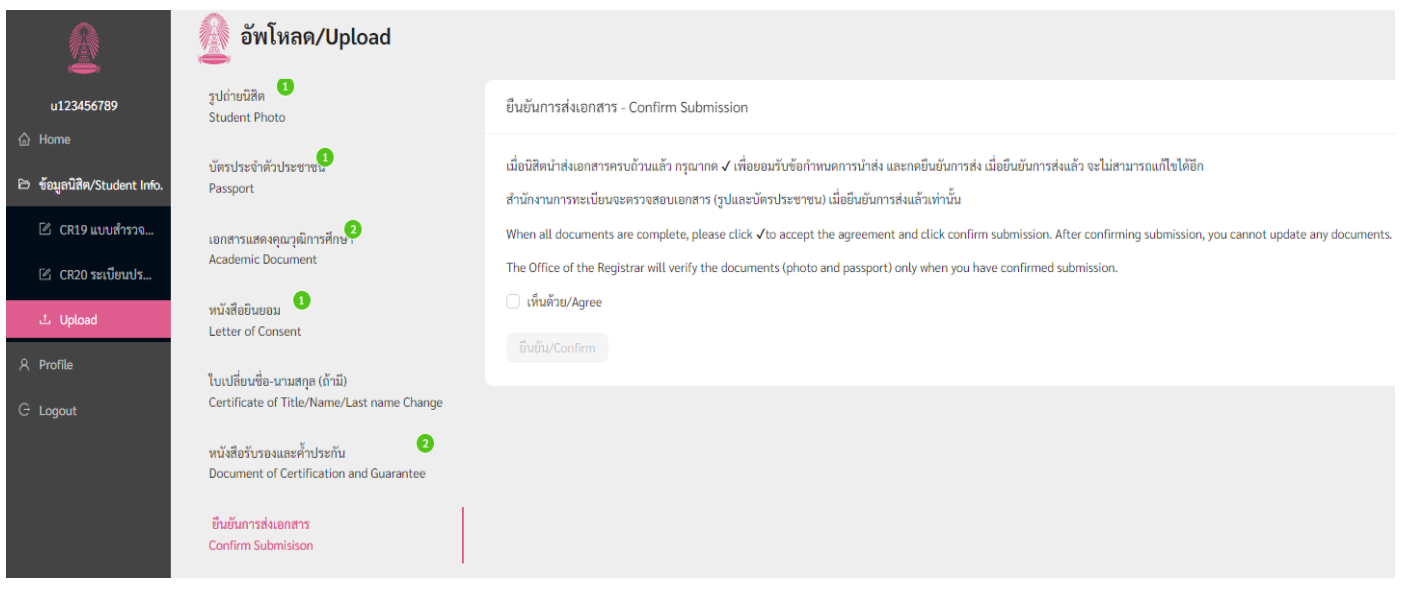

\*\*\*นิสิตต้องอัปโหลดเอกสารที่จำเป็นให้ครบทุกอย่าง และยืนยันการส่ง จึงจะสามารถตรวจสอบผลและขอออกบัตรประจำตัว นิสิตผ่าน APP CUNEX ได้\*\*\*

- เมื่อยื่นเอกสำรลงทะเบียนแรกเข้ำเสร็จแล้ว นิสิตสำมำรถตรวจสอบผลกำรยื่นเอกสำรลงทะเบียนแรกเข้ำ ได้ที่อีเมลของนิสิต  $6x$ xxxxxxxx@chula.ac.th ตามกำหนดการนิสิตใหม่
- $\bullet$  หากเอกสารถูกต้องสมบูรณ์ (รูปถ่าย + บัตรประชาชน) ลงทะเบียนเรียน และชำระค่าเล่าเรียนเรียบร้อย นิสิตจึงจะสามารถขอออกบัตรประจำตัวนิสิตผ่าน APP CLINEX ได้